#### **ASFOCUS**

# **NSFOCUS ADS-M-KVM Installation and Deployment Guide**

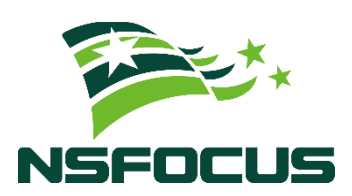

**Version: V4.5R90F05 (2023-11-16)**

**Confidentiality: RESTRICTED**

**© 2023 NSFOCUS**

■ Copyright © 2023 NSFOCUS Technologies, Inc. All rights reserved.

Unless otherwise stated, **NSFOCUS Technologies, Inc.** holds the copyright for the content of this document, including but not limited to the layout, figures, photos, methods, and procedures, which are protected under the intellectual property and copyright laws. No part of this publication may be reproduced or quoted, in any form or by any means, without prior written permission of **NSFOCUS Technologies, Inc.**

#### ■ Statement

The purchased products, services, or features are stipulated in the contract made between NSFOCUS and the customer. Part of products, services, and features described in this document may not be within the purchased scope or the usage scope.

All information in this document is provided "AS-IS" without guarantees of any kind, express or implied. The information in this document is subject to change without notice. It may slightly differ from the actual product due to version upgrade or other reasons.

#### **■ Disclaimer**

Please read the disclaimer carefully before using the product. Once you use the product, you acknowledge and agree to all the contents of this disclaimer. NSFOCUS shall not assume any responsibility for any loss or damage in the following circumstances:

- Data loss and system availability reduction caused by the negligence or misconduct of the system O&M or management personnel, for example, they do not handle alerts that affect system stability and availability in a timely manner.
- Data loss and system availability reduction caused by the fact that the traffic exceeds the planned hardware capacity.
- Data loss and system availability reduction or unavailability caused by natural disasters (including but not limited to floods, fires, and earthquakes) or environmental factors (including but not limited to network disconnection and power outage).

# **Contents**

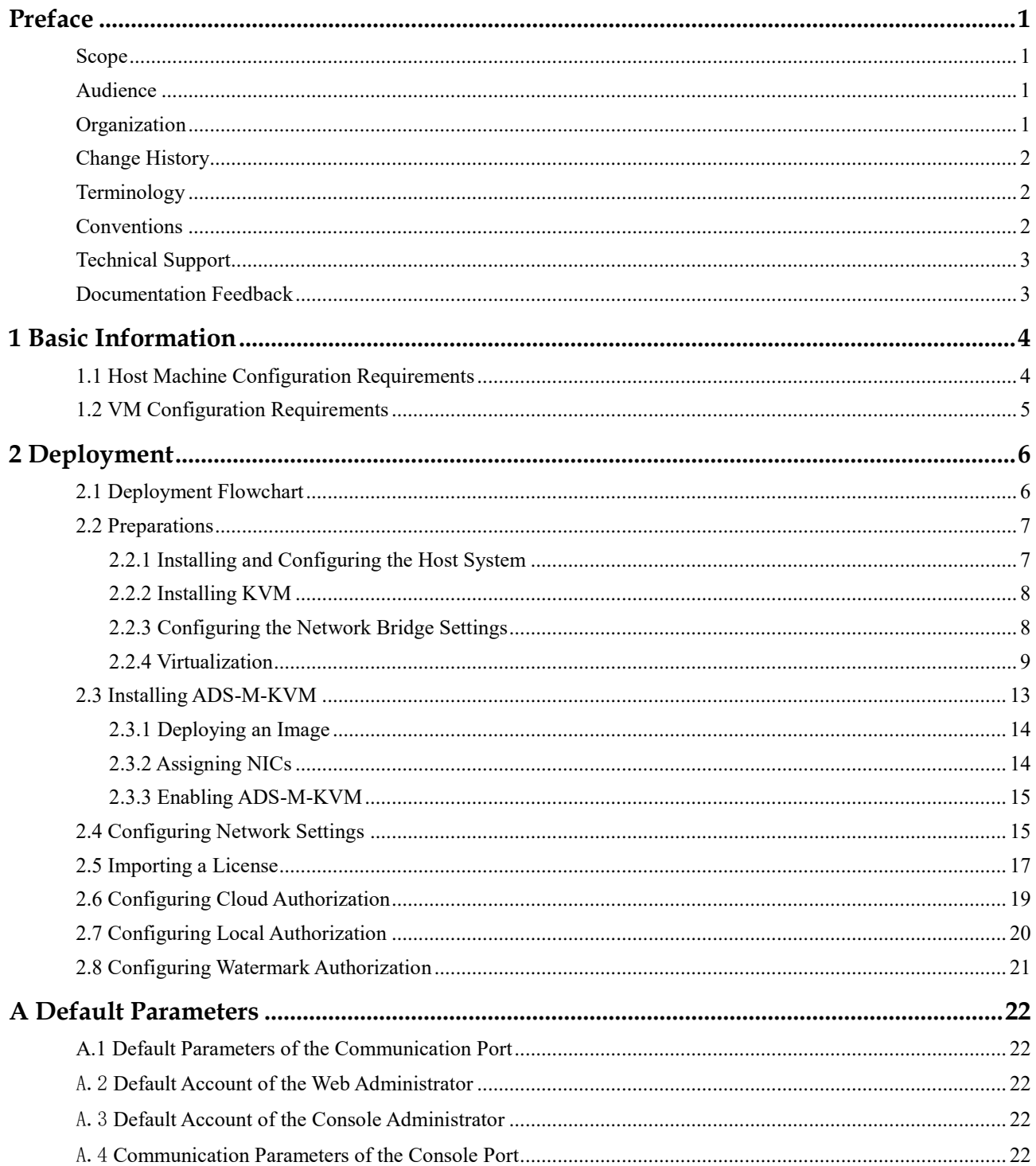

# **Preface**

#### <span id="page-3-1"></span><span id="page-3-0"></span>**Scope**

This document briefly describes NSFOCUS Virtualized Anti-DDoS System Management (ADS-M-KVM) and details how to deploy and install it.

Currently, an ADS M virtual machine supports both the VMware Workstation and Kernelbased Virtual Machine (KVM) platforms. This document describes how to install and deploy the ADS M virtual machine on the KVM platform. Users of other host machine types should perform configuration by referring to other related documents.

This document is provided for reference only. It may slightly differ from the actual product due to version upgrade of the virtual platform or other reasons.

#### <span id="page-3-2"></span>**Audience**

This document is intended for the following users:

- Users who wish to manage NSFOCUS ADS or detect abnormal traffic by using ADS-M-KVM
- Users who wish to know main features and usage of this product
- ⚫ System administrator
- ⚫ Network administrator

This document assumes that you have knowledge in the following areas:

- ⚫ Virtualization
- Network security
- ⚫ Linux and Windows operating systems
- ⚫ TCP/IP protocols
- ⚫ KVM
- ⚫ NSFOCUS Anti-DDoS System Management (ADS M)

#### <span id="page-3-3"></span>**Organization**

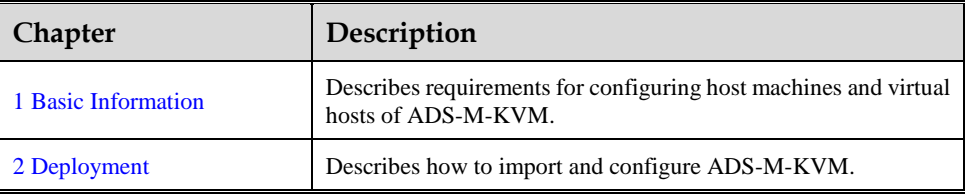

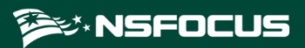

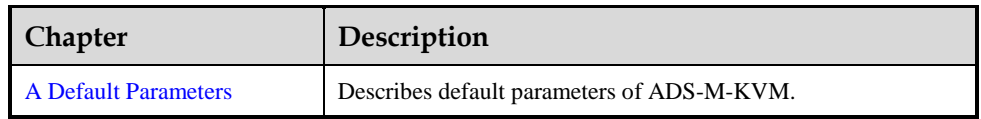

## <span id="page-4-0"></span>**Change History**

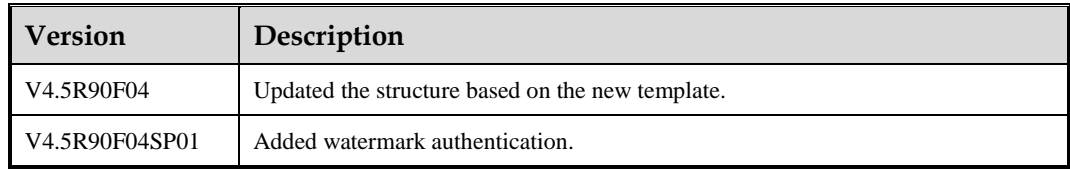

# <span id="page-4-1"></span>**Terminology**

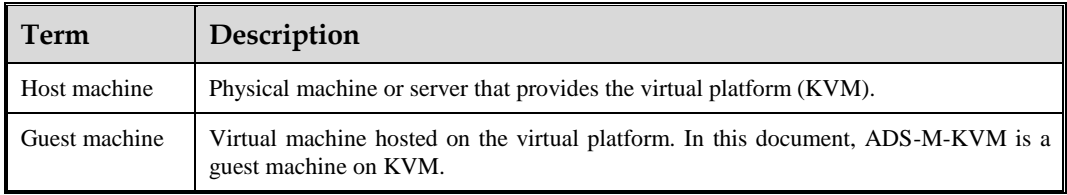

# <span id="page-4-2"></span>**Conventions**

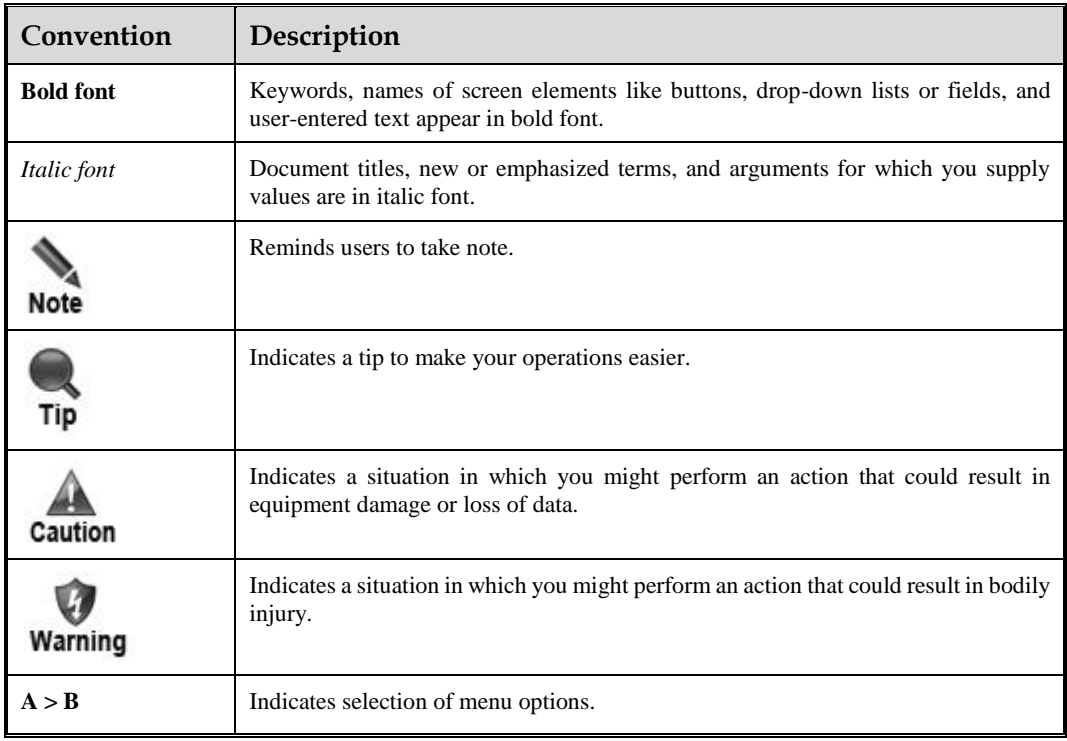

# <span id="page-5-0"></span>**Technical Support**

#### **Hardware and Software Support**

Email: [support@nsfocusglobal.com](file:///L:/2020/NTA/1104/support@nsfocusglobal.com)

#### **Cloud Mitigation Support**

Email: [cloud-support@nsfocusglobal.com](file:///L:/2020/NTA/1104/cloud-support@nsfocusglobal.com)

Phone:

- $\bullet$  USA: +1-844-673-6287 or +1-844-NSFOCUS
- UK: +44 808 164 0673 or +44 808 164 0NSF
- Australia: +61 2 8599 0673 or +61 2 8599 0NSF
- Netherlands:  $+31852082673$  or  $+31852082$ NSF
- Brazil:  $+55$  13 4042 1673 or  $+55$  13 4042 1NSF
- $\bullet$  Japan: +81 3-4510-8673 or +81 3-4510-8NSF
- Singapore: +65 3158 3757
- Hong Kong: +852 5803 2673 or +852 5803 2NSF
- ⚫ Middle East: +973 1619 7607

#### <span id="page-5-1"></span>**Documentation Feedback**

For any query regarding the usage of the documentation, you can contact us:

Email: info-support@nsfocus.com

# **1 Basic Information**

<span id="page-6-0"></span>This document describes requirements for configuring the host machine and virtual machine of ADS-M-KVM.

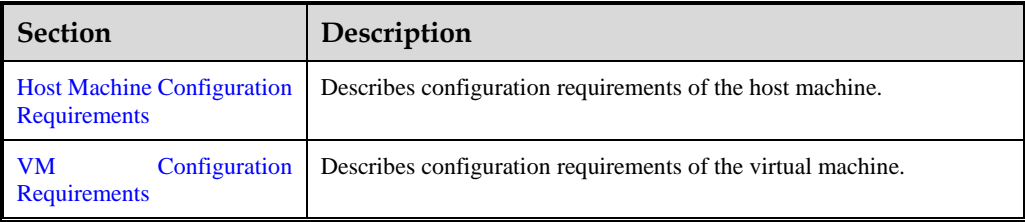

#### <span id="page-6-2"></span><span id="page-6-1"></span>1.1 **Host Machine Configuration Requirements**

ADS-M-KVM should be running on a host machine with the virtual machine (VM) software installed. Make sure that the host machine meets all requirements listed in [Table 1-1.](#page-6-2)

| Item            | <b>Reference Configuration</b>            |  |
|-----------------|-------------------------------------------|--|
| <b>CPU</b>      | Intel(R) $Xeon(R) CPU E5-2680V2@2.8.0GHz$ |  |
| Memory          | 32 GB (at least 16 GB)                    |  |
| Hard disk       | 2 TB or larger                            |  |
| Network adapter | $6$ (at least 1)                          |  |

Table 1-1 Reference configuration of the host machine

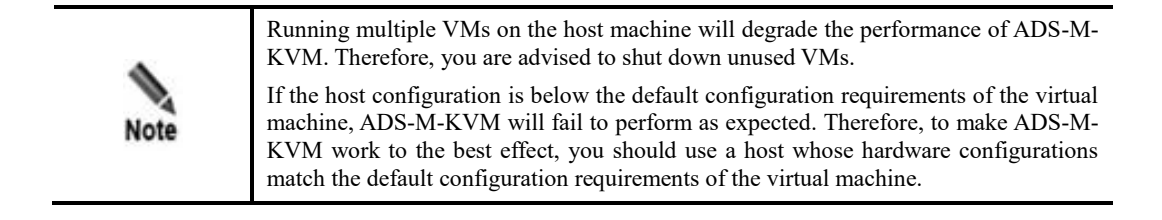

# <span id="page-7-0"></span>1.2 **VM Configuration Requirements**

[Table 1-1](#page-6-2) lists configuration requirements of the VM.

#### Table 1-1 VM configuration requirements

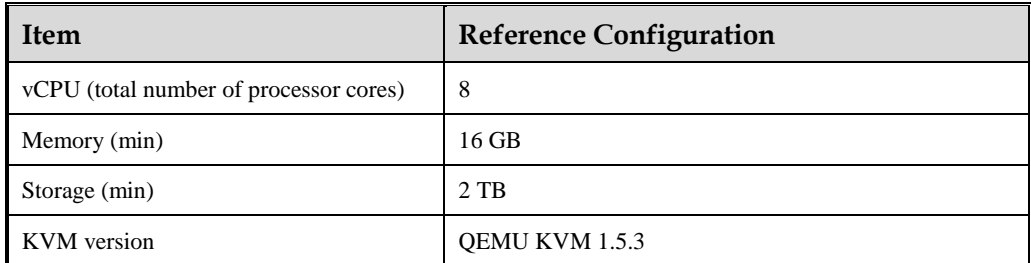

# **2 Deployment**

<span id="page-8-0"></span>This chapter describes how to import ADS-M-KVM to the virtual platform and details how to configure related settings for it.

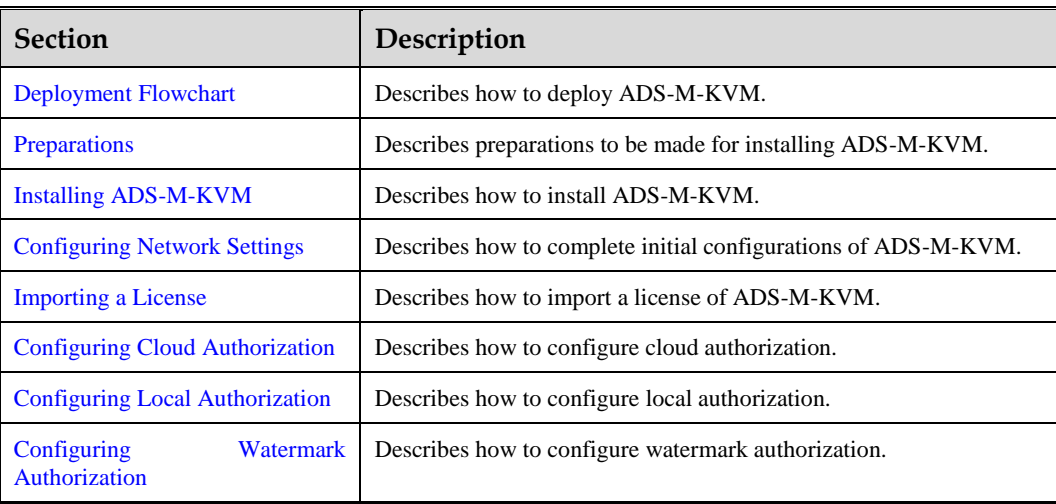

This chapter contains the following sections:

### <span id="page-8-1"></span>2.1 **Deployment Flowchart**

[Figure 2-1](#page-9-2) shows the ADS-M-KVM deployment flowchart.

<span id="page-9-2"></span>Figure 2-1 ADS-M-KVM deployment flowchart

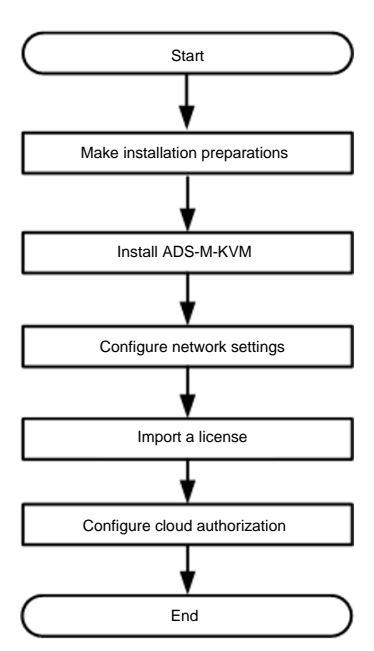

#### <span id="page-9-3"></span><span id="page-9-0"></span>2.2 **Preparations**

Before installing ADS-M-KVM locally, you must prepare the items listed in [Table 2-1.](#page-9-3)

| <b>Item</b>            |                       | Description                                                       |  |  |
|------------------------|-----------------------|-------------------------------------------------------------------|--|--|
| Host                   | <b>IP</b> address     | Make sure that the host can properly connect to the network.      |  |  |
|                        | <b>Account</b>        | This account must have privileges of a system administrator.      |  |  |
|                        | Network interface     | At least one 1000M interface is available.                        |  |  |
|                        | Operating system (OS) | CentOS 7 is recommended.                                          |  |  |
| $ADS-M-$<br><b>KVM</b> | ADS-M-KVM image file  | This file needs to contain ADSM1.img, ADSM2.img, and<br>ADSM.xml. |  |  |
|                        | IP address            | IP address of the management interface of ADS-M-KVM.              |  |  |

Table 2-1 List of items to be prepared for installing ADS-M-KVM locally

# <span id="page-9-1"></span>2.2.1 **Installing and Configuring the Host System**

To install and configure the host system, follow these steps:

**Step 1** Install CentOS 7.

For details about the installation process, visit [https://docs.centos.org/en-US/centos/install](https://docs.centos.org/en-US/centos/install-guide/)[guide/.](https://docs.centos.org/en-US/centos/install-guide/)

**Step 2** Install some basic tools.

Run the following command to install some tools for the subsequent use of certain networks:

```
yum –y install net-tools
```
**----End**

#### <span id="page-10-0"></span>2.2.2 **Installing KVM**

To install KVM, follow these steps:

**Step 1** Install KVM with root privileges over the network.

```
yum install kvm virt-viewer virt-manager libvirt libvirt-python libvirt-client 
qemu-kvm qemu-img bridge-utils -y
```
**Step 2** Start KVM.

```
systemctl start libvirtd #starts KVM
systemctl enable libvirtd #configures KVM to start upon system boot.
```
**----End**

### <span id="page-10-1"></span>2.2.3 **Configuring the Network Bridge Settings**

#### 2.2.3.1 **Configuration Requirements**

Create a bridge interface. By default, ADS-M-KVM's management interface uses the bridge NIC br0.

For details on configuration commands and parameters, visit the following link:

[https://access.redhat.com/documentation/en-us/red\\_hat\\_enterprise\\_linux/7/html/networking\\_guide/sec](https://access.redhat.com/documentation/en-us/red_hat_enterprise_linux/7/html/networking_guide/sec-network_bridging_using_the_command_line_interface)network bridging using the command line interface

#### 2.2.3.2 **Configuration Example**

Create a bridge interface br0 on the Ethernet interface em3 and set the IP address of this bridge interface.

**Step 1** Perform network configurations.

/etc/sysconfig/network-scripts/ifcfg-em3 interface configuration file example:

DEVICE="em3" ONBOOT=yes BRIDGE="br0"

/etc/sysconfig/network-scripts/ifcfg-br0 interface configuration file example:

```
IPADDR="192.168.1.100"
NETMASK="255.255.255.0"
GATEWAY="192.168.1.254"
DEVICE="br0"
ONBOOT="yes"
BOOTPROTO="none"
STP="on"
DELAY="0"
TYPE="Bridge"
```
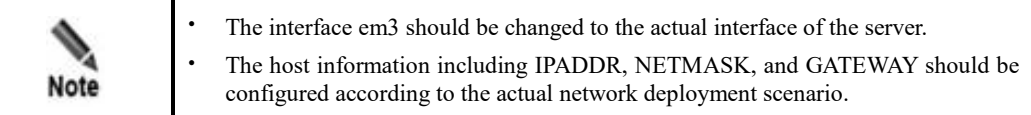

#### **Step 2** Restart the network.

systemctl restart network

#### **Step 3** Query the bridge interface.

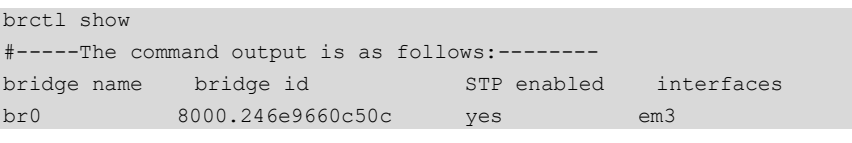

**----End**

#### <span id="page-11-0"></span>2.2.4 **Virtualization**

#### 2.2.4.1 **Process of Enabling Virtualization**

To enable virtualization, follow these steps:

**Step 1** Reboot the computer and open the system's BIOS menu.

This can be done by pressing **Delete**, **F1**, or **Alt+F4**, depending on the operating system you use.

- **Step 2** Enable virtualization extensions in BIOS.
	- a. Open the **Processor** submenu. The processor settings menu may be hidden in the **Chipset**, **Advanced CPU Configuration**, or **North Bridge** tabs.
	- b. Enable **Intel Virtualization Technology** (also known as Intel VT-X). AMD-V extensions cannot be disabled in the BIOS and should already be enabled. The virtualization extensions may be labeled **Virtualization Extensions**, **Vanderpool** or various other names, depending on the OEM and system BIOS.
	- c. Enable **Intel VTd** or **AMD IOMMU**, if these options are available. They are used for PCI passthrough assignment to the ADS-M-KVM.
	- d. Select **Save & Exit**.

The preceding configurations may vary with your motherboard, processor type, chipset, and OEM. For how to correctly configure your system, see your system's accompanying Note documentation.

- **Step 3** Restart the computer.
- **Step 4** Check whether virtualization is enabled.

Run the following command to check whether CPU virtualization extensions are available. If there is no command output, the system may not have virtualization extensions. You need to check and modify BIOS settings accordingly.

grep -e "vmx svm" /proc/cpuinfo

Run the following command to check whether virtualization extensions are available. If there is no command output, the system may not have virtualization extensions and device passthrough assignment cannot be done. If passthrough assignment of NICs is required, you need to check and modify BIOS settings.

ls /sys/kernel/iommu\_groups/

**Step 5** Configure the GRUB on the host to enable NIC passthrough.

Edit **/etc/default/grub** by adding the following line:

GRUB\_CMDLINE\_LINUX\_DEFAULT=" intel\_iommu=on";

a. Run the following command to modify the system GRUB.

grub2-mkconfig -o \$(find / -name grub.cfg | head -1)

b. Restart the host (or do this after the CPU isolation configuration is completed)

**----End**

#### 2.2.4.2 **Virtualization Enabling Example**

The following is an example of enabling virtualization:

<span id="page-12-0"></span>**Step 1** Enable CPU virtualization (Intel Virtualization), as shown in [Figure 2-1](#page-9-2) and [Figure 2-2.](#page-12-0)

Figure 2-2 Enabling CPU virtualization 1

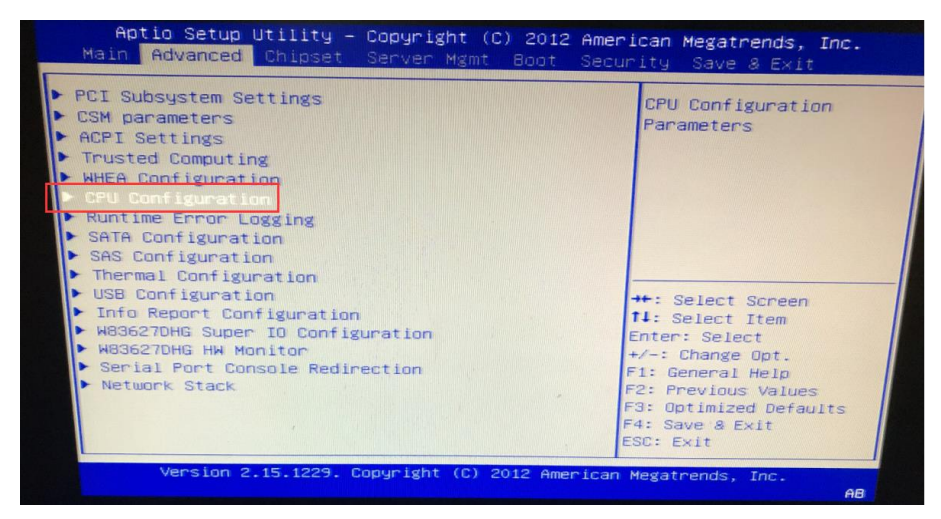

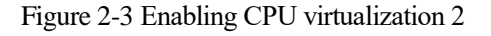

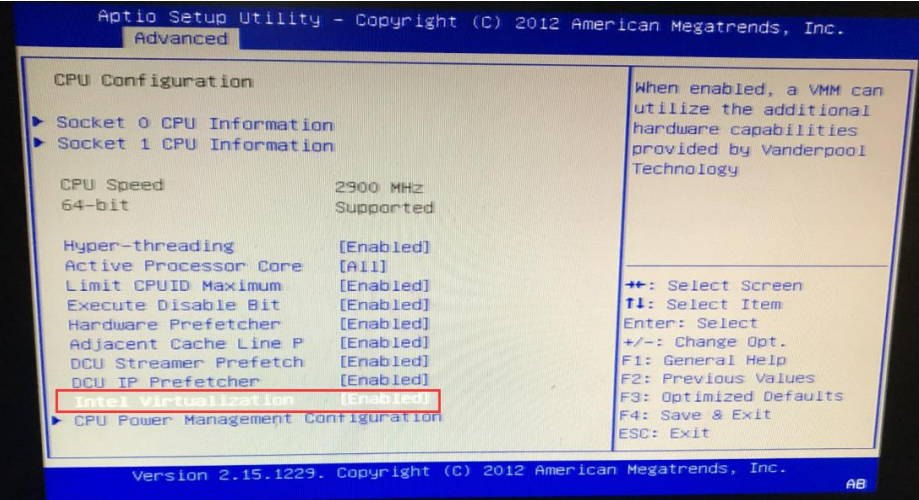

**Step 2** Enable IOMMU support (Intel(R) VT-d) in the BIOS.

Figure 2-4 Enabling IOMMU support (Intel(R) VT-d)1 in BIOS

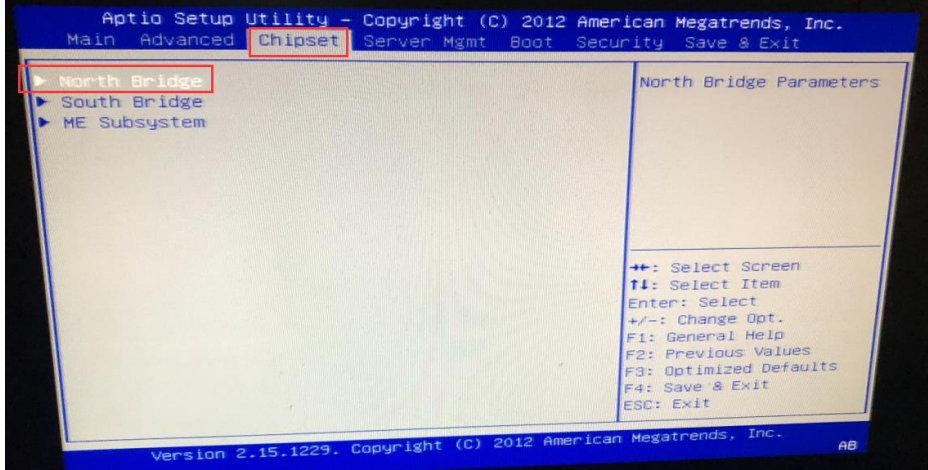

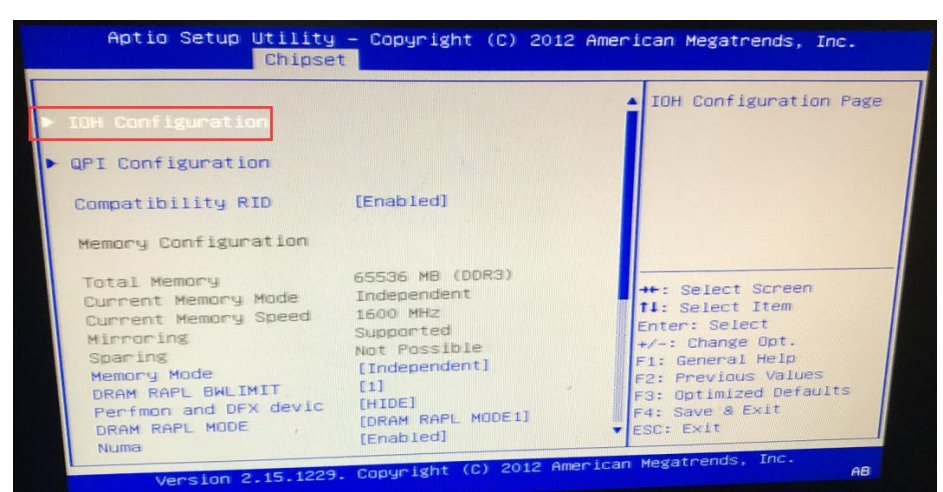

Figure 2-5 Enabling IOMMU support (Intel(R) VT-d)2 in BIOS

Figure 2-6 Enabling IOMMU support (Intel(R) VT-d)3 in BIOS

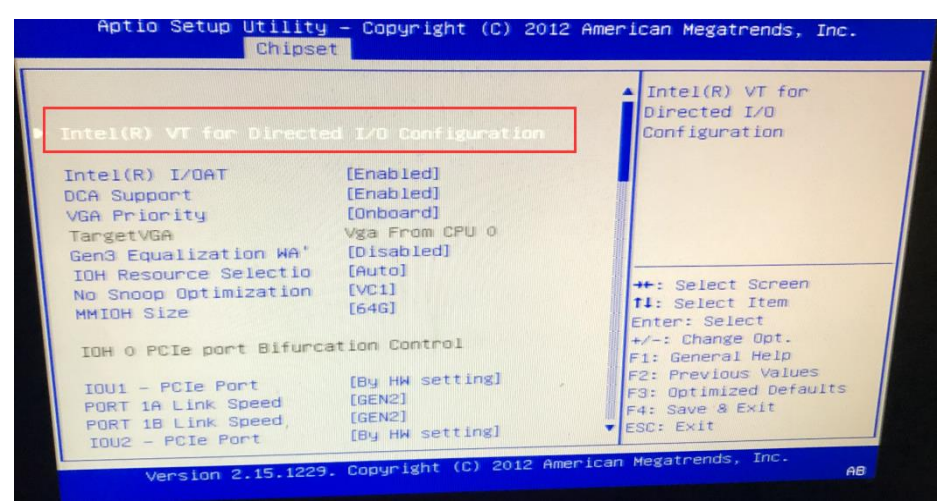

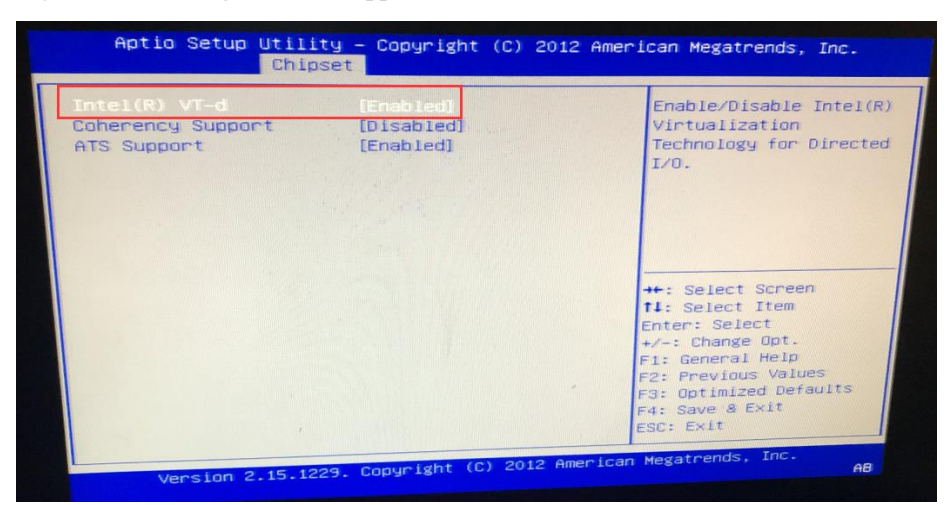

Figure 2-7 Enabling IOMMU support (Intel(R) VT-d)4 in BIOS

**Step 3** Choose **Bios > Processor Settings > Virtualization Technology** and set Dell R730 BIOS parameters.

Figure 2-8 Setting Dell R730 BIOS parameters

| System Setup                                      |                  |                   | Help   About   Exit |
|---------------------------------------------------|------------------|-------------------|---------------------|
| <b>System BIOS</b>                                |                  |                   |                     |
| System BIOS Settings • Processor Settings         |                  |                   |                     |
|                                                   | Enabled          | O Disabled        |                     |
| Alternate RTID (Requestor Transaction ID) Setting | <b>Enabled</b>   | O Disabled        |                     |
|                                                   | <b>Enabled</b>   | O Disabled        |                     |
| Address Translation Services (ATS)                | <b>C</b> Enabled | O Disabled        |                     |
|                                                   | <b>C</b> Enabled | O Disabled        |                     |
|                                                   | <b>C</b> Enabled | O Disabled        |                     |
|                                                   | <b>C</b> Enabled | O Disabled        |                     |
|                                                   | <b>C</b> Enabled | O Disabled        |                     |
|                                                   | O Enabled        | <b>@</b> Disabled |                     |
|                                                   | Mominal          | O Level 1         |                     |
| X2Apic Mode                                       | O Enabled        | <b>a</b> Disabled |                     |
| Dell Controlled Turbo                             | Enabled          |                   |                     |

**----End**

# <span id="page-15-0"></span>2.3 **Installing ADS-M-KVM**

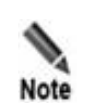

The following operations are command executions and file editings done on the Linux terminal on the host.

#### <span id="page-16-0"></span>2.3.1 **Deploying an Image**

Before deploying an image, you need to obtain the ADS-M-KVM image which contains three files: **ADSM1.img**, **ADSM2.img**, and **ADSM.xml**.

To deploy an image, follow these steps:

**Step 1** Log in to the terminal of the host and define the **/home/vadsm** directory.

mkdir –p /home/vadsm

**Step 2** Put the ADS-M-KVM image file in the **/home/vadsm** directory.

**----End**

#### <span id="page-16-1"></span>2.3.2 **Assigning NICs**

Currently, ADS-M-KVM supports virtual NICs. If a virtual NIC is used, the host needs to send packets to ADS-M-KVM.

#### 2.3.2.1 **Virtual NIC Assignment for the Management Interface**

For the sake of more efficient packet forwarding, the NIC assigned to ADS-M-KVM cannot be used by the host. It is recommended that an independent NIC in passthrough mode be used as the management interface of ADS-M-KVM so that the virtual machine can deliver better performance.

To assign a physical NIC in passthrough mode to ADS-M-KVM, follow these steps:

**Step 1** Modify the configuration file of ADS-M-KVM.

virsh edit ADSM

**Step 2** Add a virtual NIC. Note that **em4** shown in the following script should be replaced by the name of the NIC assigned to ADS-M-KVM.

```
<interface type='direct' trustGuestRxFilters='yes'>
   <mac address='00:0c:29:3c:33:dd'/>
  <source dev='em4' mode='passthrough'/>
  <model type='e1000'/>
 </interface>
```
Notes:

1. If the host has only one NIC, the management interface of the host and that of ADS-M-KVM can be configured to work in bridge mode. However, a better way is still to configure a separate management interface NIC in passthrough mode for ADS-M-KVM.

Following are reference settings for configuring the bridge mode for ADS-M-KVM:

<interface type='bridge'>

```
 <mac address='52:54:00:06:99:1f'/>
  <source bridge='br0'/>
  <model type='e1000'/>
 </interface>
```
2. The MAC address in the preceding script represents the MAC address of a NIC on the host.

**----End**

#### 2.3.2.2 **Virtual NIC Assignment for Other Interfaces**

Virtual NICs are assigned to other interfaces (like working interfaces) in the same way as they are assigned to the management interface.

To assign a physical NIC to ADS-M-KVM, follow these steps:

**Step 1** Modify the configuration file of ADS-M-KVM:

virsh edit ADSM

**Step 2** Add a virtual NIC. Note that **em4** shown in the following script should be replaced by the name of the NIC assigned to ADS-M-KVM.

```
 <interface type='direct' trustGuestRxFilters='yes'>
  <source dev='em4' mode='passthrough'/>
  <model type='virtio'/>
  <driver name='vhost' queues='8'/>
 </interface>
```

```
----End
```
#### <span id="page-17-0"></span>2.3.3 **Enabling ADS-M-KVM**

To enable ADS-M-KVM, follow these steps:

**Step 1** Run the following command to import ADS-M-KVM.

virsh define /home/vadsm/ADSM.xml

**Step 2** Start ADS-M-KVM.

virsh start ADSM

**Step 3** Run the following command on the host to connect to the console of ADS-M-KVM.

virsh console ADSM --force

**Step 4** Log in to ADS-M-KVM as user **admin**.

**----End**

# <span id="page-17-1"></span>2.4 **Configuring Network Settings**

After logging in, configure network settings by referring to the description of console-based management in the *NSFOCUS ADS M User Guide*.

**Step 1** Configure parameters.

- a. Select **Network** under **Display system status setup**.
- b. Select **Add an address**.
- c. Select **inet** (indicating IPv4 address) or **inet6** (indicating IPv6 address). Here **inet** is selected.
- d. Select a network adapter. Here **eth0**, the first virtual network adapter, is selected.
- e. Type a correct IP address.
- f. Type a correct netmask.
- g. Type a correct default gateway.

[Figure 2-9](#page-18-0) shows the window in which network settings have been configured.

Figure 2-9 Configuring network settings

<span id="page-18-0"></span>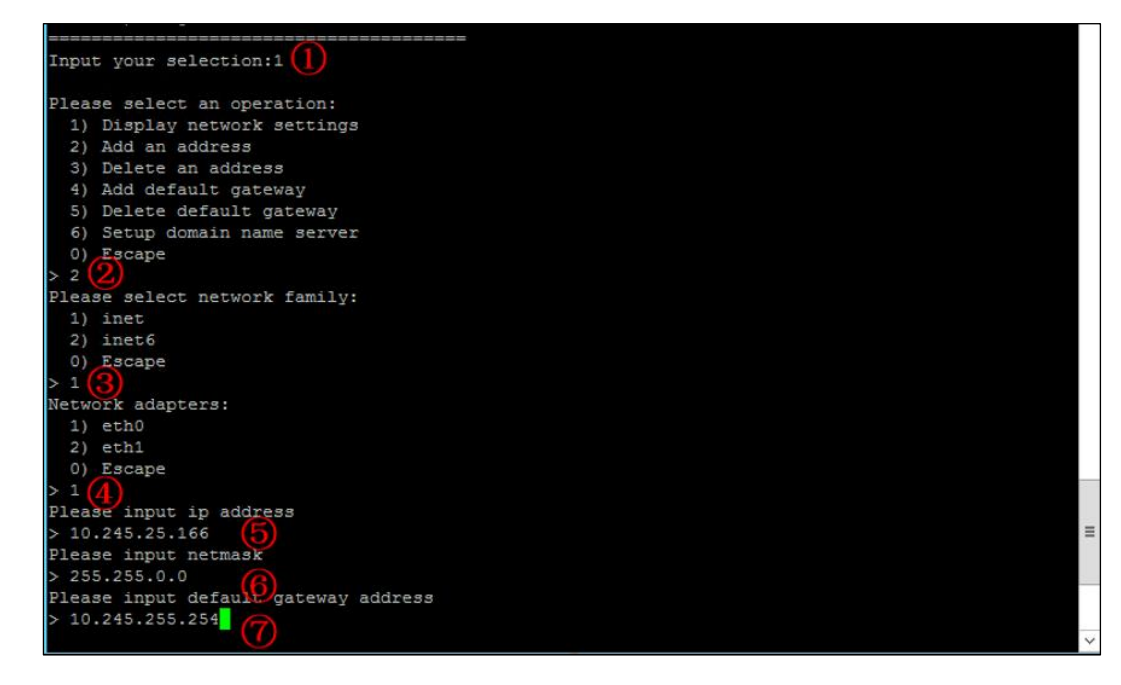

<span id="page-18-1"></span>**Step 2** Press **Enter** to confirm the configuration.

The system then prompts "Operation success", as shown in [Figure 2-10.](#page-18-1)

Figure 2-10 Operation success message

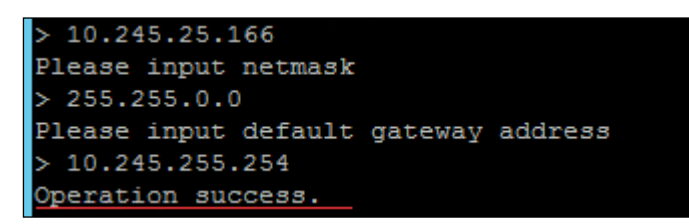

**----End**

#### <span id="page-19-0"></span>2.5 **Importing a License**

After logging in to the web-based manager of ADS-M-KVM, you must import a valid license for using it.

To import a license, follow these steps:

<span id="page-19-1"></span>**Step 1** Open a browser (Internet Explorer is used here) and access ADS-M-KVM in HTTPS mode by typing the server IP address, such as **[https://192.168.1.100](https://192.168.1.100/)**, and pressing **Enter**.

A security alert page appears, as shown i[n Figure 2-11.](#page-19-1)

Figure 2-11 Security alert

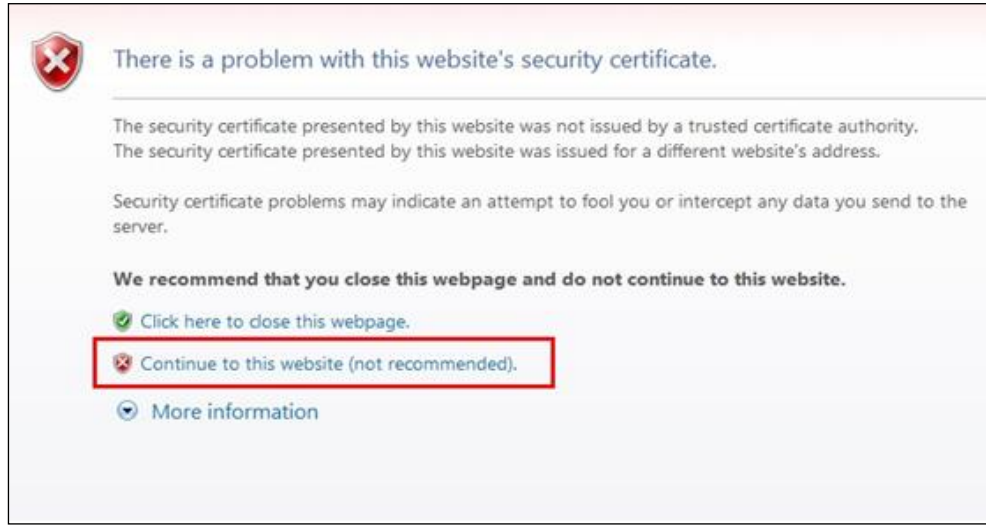

<span id="page-19-2"></span>**Step 2** Click **Continue to this website (not recommended)** to accept the channel secured by the ADS-M-KVM certificate.

The login page shown in [Figure 2-12](#page-19-2) appears.

Figure 2-12 Login page

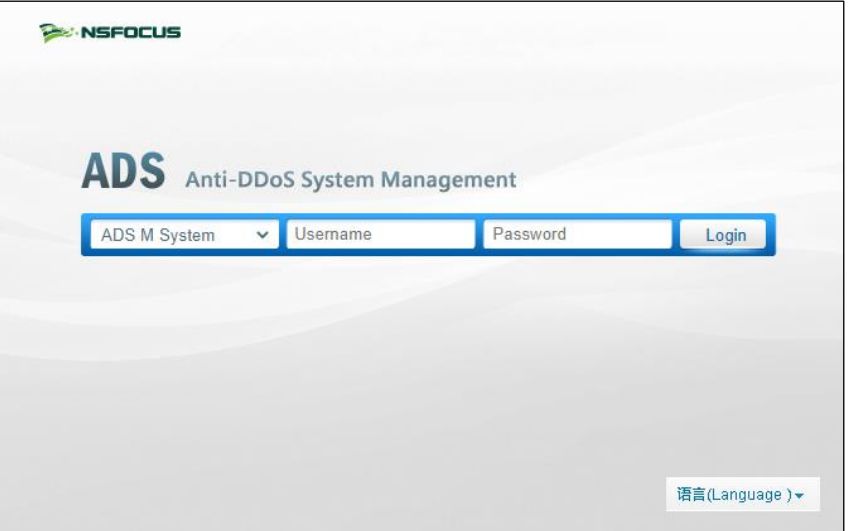

<span id="page-20-0"></span>**Step 3** Type a valid user name and password and click **Login** or press **Enter**. The system displays that the license does not exist or expires and shows a license import page.

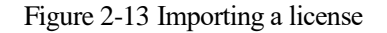

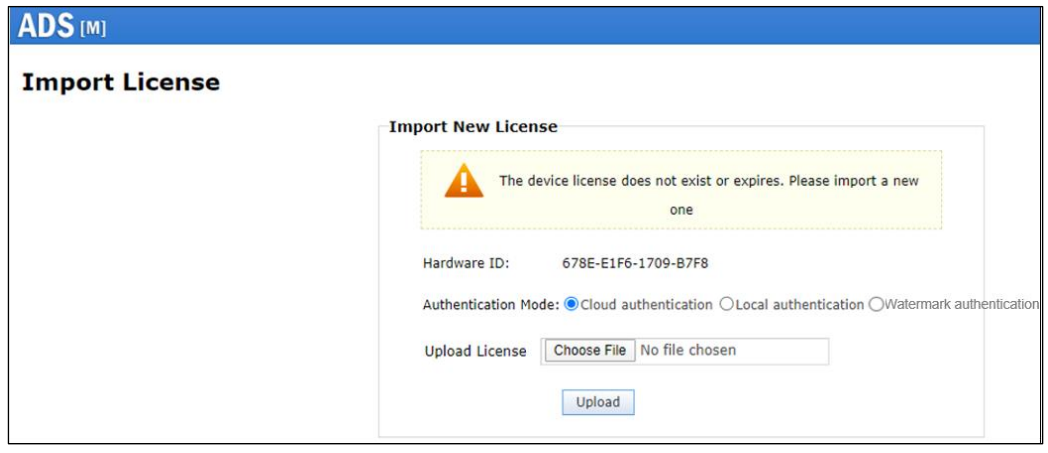

**Step 4** Check the hardware ID.

Send this hardware ID to NSFOCUS's sales or after-sales personnel, who will then produce an authorization license accordingly. After obtaining such a license, you can import it to ADS-M-KVM.

**Step 5** Select the authentication mode.

You can select the cloud-based authentication, local authentication, or watermark authentication. The authentication mode, once specified, cannot be changed on the web-based manager (can be changed only when you restore factory defaults on the console).

**Step 6** On the page shown in [Figure 2-13,](#page-20-0) browse to the local license file and click **Upload**.

The license preview dialog box appears.

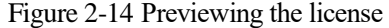

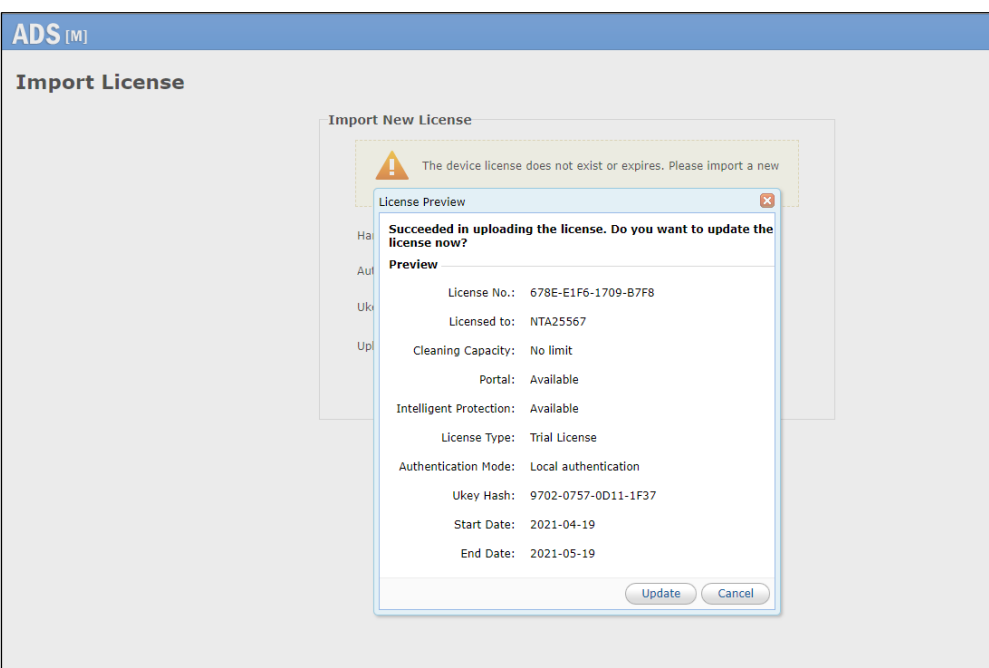

<span id="page-21-1"></span>**Step 7** Click **Update** to import the license.

A message indicating an import success is displayed, as shown in [Figure 2-15.](#page-21-1)

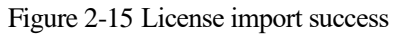

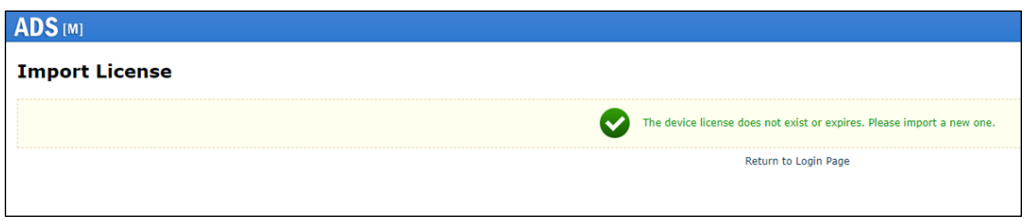

**Step 8** Click **Back** to return to the login page. You can successfully log in to the web-based manager by typing the user name and password.

**----End**

# <span id="page-21-0"></span>2.6 **Configuring Cloud Authorization**

ADS-M-KVM can work properly only after being authorized locally, by the cloud, or watermark authorized.

To obtain cloud-based authorization, follow these steps:

**Step 1** On the web-based manager of ADS-M-KVM, choose **Administration > Local Settings > License**.

**Step 2** Set **Address of Authorization Center** to the domain name of the authorization center.

|      | To obtain authorization, ADS-M- KVM must connect to the Internet.      |
|------|------------------------------------------------------------------------|
|      | For use on the Chinese mainland, choose <b>auth.api.nsfocus.com</b> .  |
| Note | For use in other countries and regions, choose auth.nsfocusglobal.com. |

Figure 2-16 Configuring the address of the authorization center

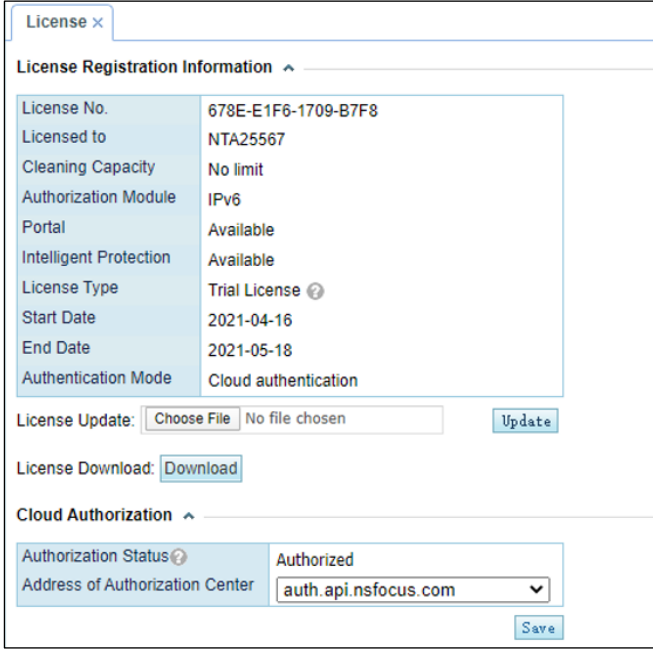

**Step 3** Click **Save** to complete the configuration.

#### **----End**

# <span id="page-22-0"></span>2.7 **Configuring Local Authorization**

ADS-M-KVM can work properly only after being authorized locally, by the cloud, or watermark authorized..

Prior to local authorization configuration, select **Local** for **Authorization** on the **Import License** page.

To configure local authorization, follow these steps:

#### **Step 1** Choose **Administration > Local Settings > License**.

**Step 2** Click **to** to the right of **Port** to configure the port for local authentication.

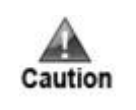

Make sure that ADS M has the same local authentication port as ADS or NTA collaborating with it.

Figure 2-17 Configuring the local authentication port

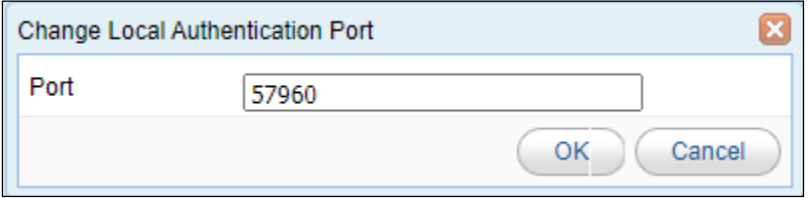

**Step 3** Click **Save** to commit the settings.

**----End**

# <span id="page-23-0"></span>2.8 **Configuring Watermark Authorization**

ADS-M-KVM can work properly only after being authorized locally, by the cloud, or watermark authorized.

Prior to watermark authorization configuration, select **Watermark** for **Authorization** on the **Import License** page.

To configure watermark authorization, follow these steps:

#### **Step 1** Choose **Administration > Local Settings > System Upgrade**.

**Step 2** Browse to the watermark authorization file and upload it.

Figure 2-18 Configuring watermark authorization

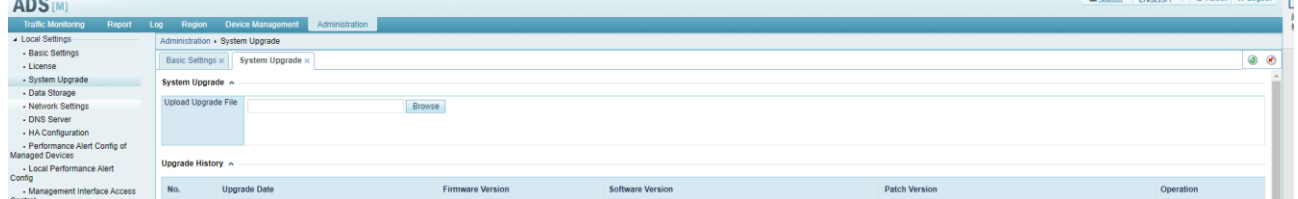

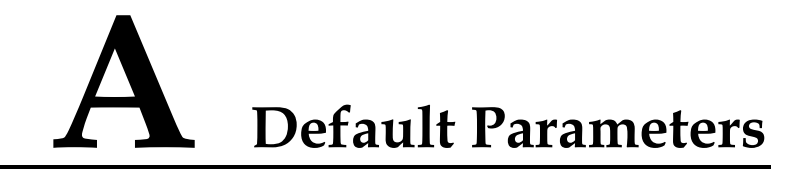

#### <span id="page-24-1"></span><span id="page-24-0"></span>**A.1 Default Parameters of the Communication Port**

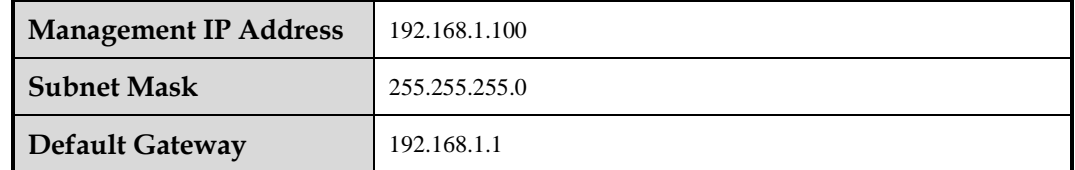

#### <span id="page-24-2"></span>A.2 **Default Account of the Web Administrator**

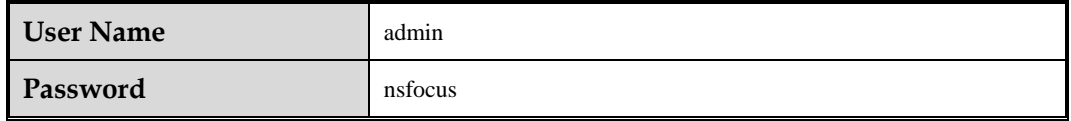

#### <span id="page-24-3"></span>A.3 **Default Account of the Console Administrator**

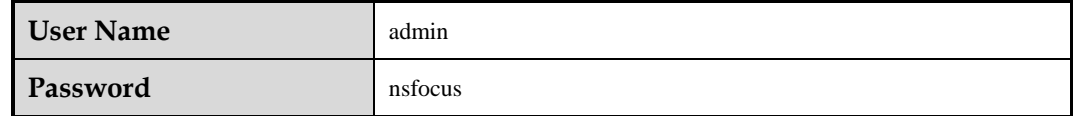

#### <span id="page-24-4"></span>A.4 **Communication Parameters of the Console Port**

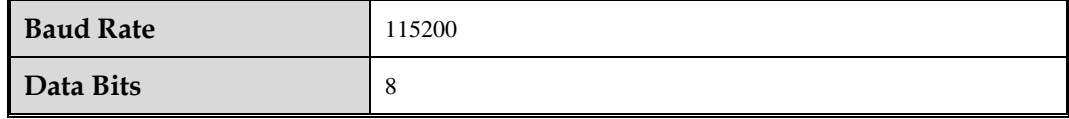